Land Division Certificate of Approval

# Submit Land Division Certificate Application

Version 2.1

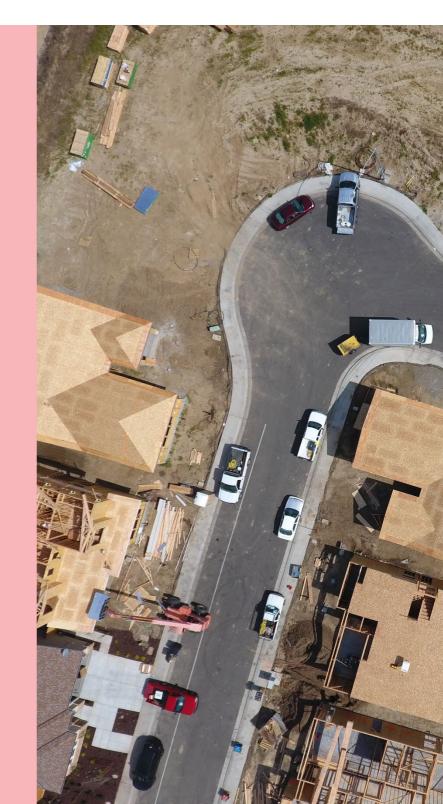

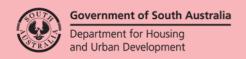

# **Table of Contents**

| Submit Land Division Certificate Application              | 3  |
|-----------------------------------------------------------|----|
| Submit a Non-Staged Land Division Certificate Application |    |
| Staged Land Division Certificate                          | 8  |
| Track application progress                                | 12 |
| Development application - Land division certificate tab   | 12 |
| Your applications dashboard - Land Division Certificates  | 13 |
| Dashboard LD CERTIFICATES                                 | 13 |

# **Submit Land Division Certificate Application**

On receiving the email notification advising development approval has been granted the application for land division certificate can be submitted.

## Log in to your online account from the email

1. Click on the Development Application link within the email notification.

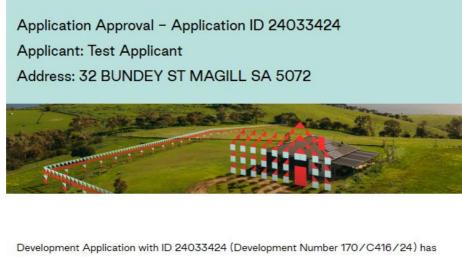

Development Application with ID 24033424 (Development Number 170 / C416 / 24) has been approved.

Please use the following links to go to the application or to download the document from document store.

View the <u>Development Application</u>.

View the <u>documents section</u> of the Development Application.

2. Click on I want to lodge, manage or track my application account option.

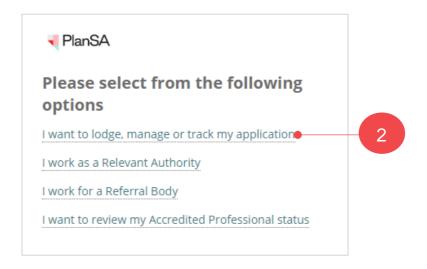

3. Completing the log in screen with your 'username' and 'password' and **Log in** to view your applications.

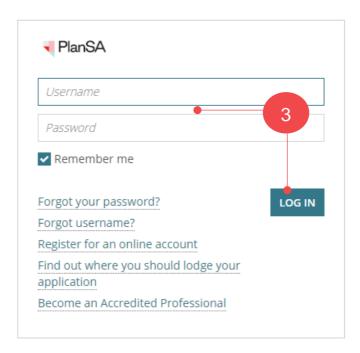

- 4. Click on the application record (not ID) to view the status details.
- 5. Click on the Apply for land division certificate for Planning and Land Division Consent action.

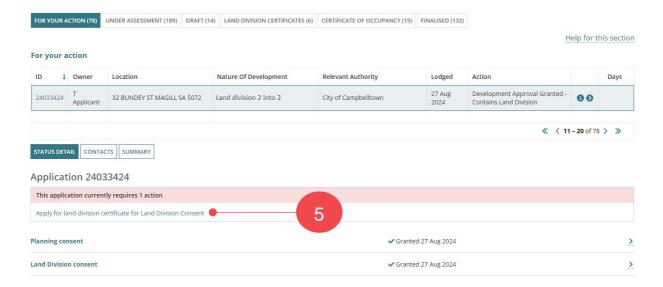

#### **Apply from the Development Application Summary tab**

1. Click on **ID** to view the development application.

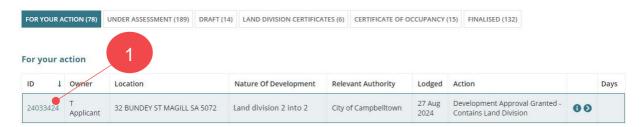

The **Development application** summary tab displays with an Actions required to 'Apply for land division certificate for land division consent'.

2. Click on Apply for land division certificate for Land Division Consent.

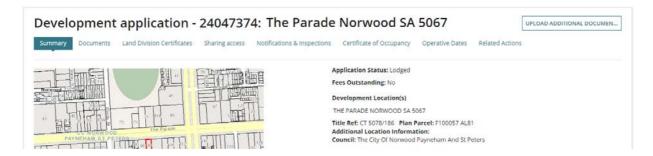

#### **Staged Land Division Certificate**

The action to **Apply for land division certificate for Land Division Consent** will remain available until the 'final' stage is indicated.

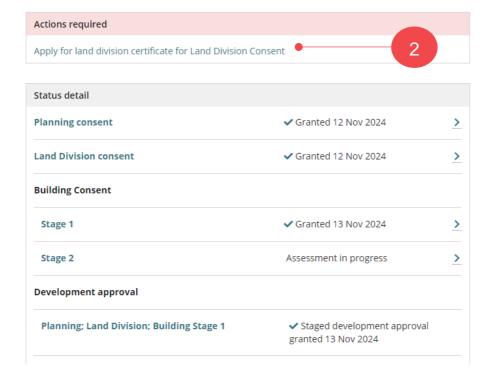

**Submit Land Division Certificate Application** 

The **Land Division Certificate Application** shows with options to indicate if a non-staged land division certificate or staged, table to provide the **Land Division Details** and upload the survey plans or other supporting documentation.

# **Submit a Non-Staged Land Division Certificate Application**

1. Click on Non-Staged Land Division Certificate Application.

The **Land Division Details** will automatically populate with values entered on application submission or values modified by the assessing relevant authority in fields: Number of allotments (proposed), Reserve area (m2) and Total Area (m2).

- 2. Leave the default values or update as required.
- 3. Enter the Range of Allotments i.e. allotment numbers. Mandatory.

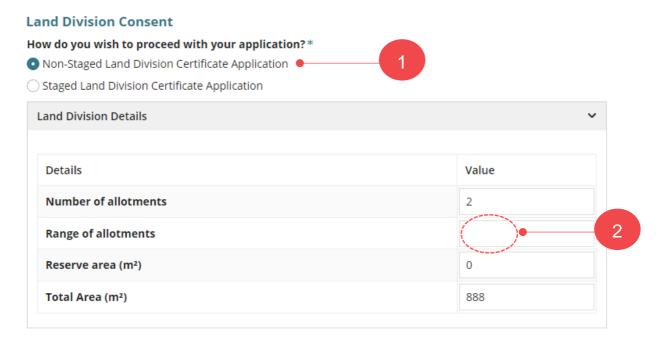

- 4. Click on **Upload** to locate the final Survey Plan from a folder location on your computer.
- 5. Drag-and-drop the file into the Drop files here field.

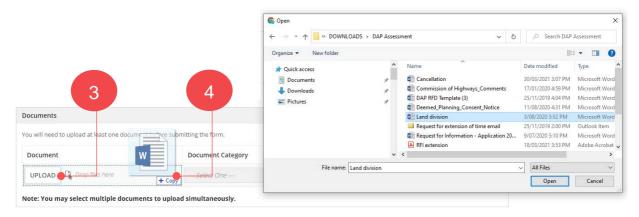

## **Land Division Certificate of Approval**

Submit Land Division Certificate Application

- 6. Categorise the uploaded Survey Plan as follows:
  - **Document Category** = Plans
  - **Document Type** = Survey Plan
- 7. Click **SUBMIT** to complete the application.

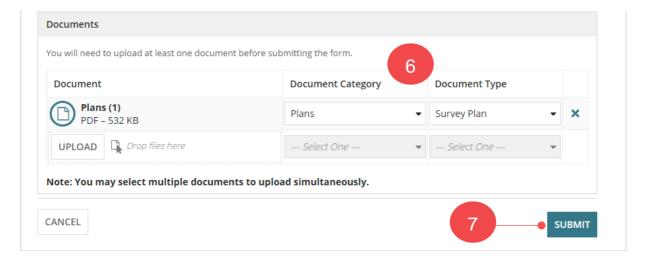

# **Staged Land Division Certificate**

1. Click on Staged Land Division Certificate Application.

## Applying for the next stage

This question will not be shown when applying for next Land Division Certificate stage.

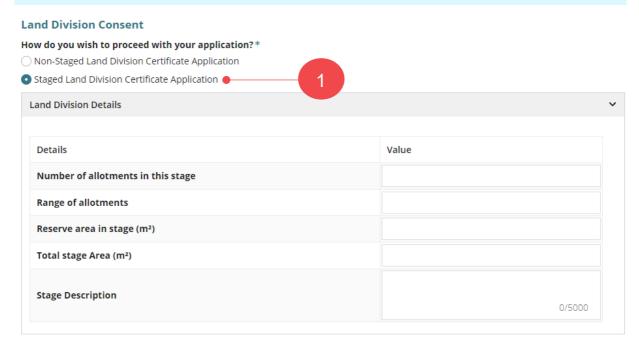

- 2. The Land Division Details will show the following mandatory fields for completion.
  - Number of Allotments in this stage (proposed)
  - Range of allotments (allotment numbers)
  - Reserve area in stage (m2)
  - Total stage area (m2)
  - Stage Description
- Staged Land Division Certificate Application

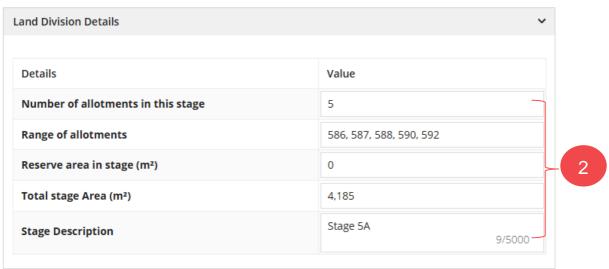

- Click on **Upload** to locate the final Survey Plan from a folder location on your computer.
- 4. Drag-and-drop the file into the Drop files here field.

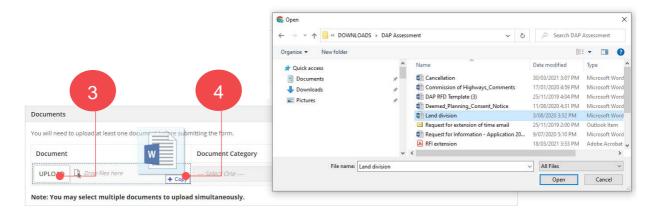

#### Applying for the next and final stage

The question **Is this the final stage for a staged application?** continues to show until 'Yes' is chosen on the final stage.

5. Click on the applicable response to the question **Is this the final stage for a staged application?** 

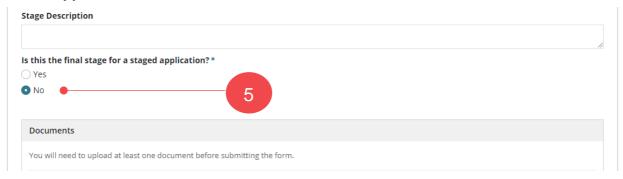

- 6. Categorise the uploaded Survey Plan as follows:
  - **Document Category** = Plans
  - **Document Type** = Survey Plan

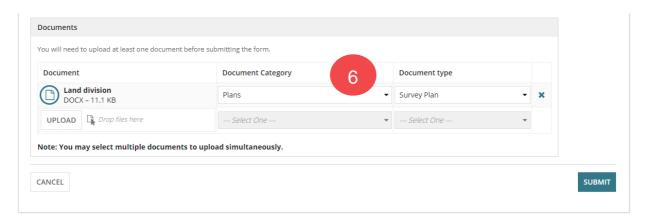

7. Click on **Submit** to complete the application.

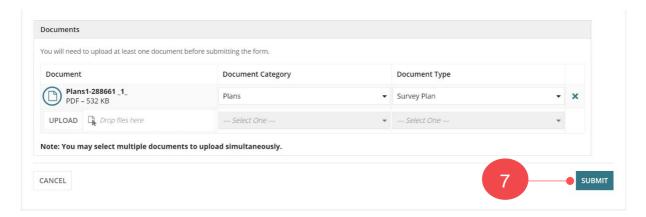

8. Click on **Home** in the confirmation of the Land Division Certificate application, noting the application ID number.

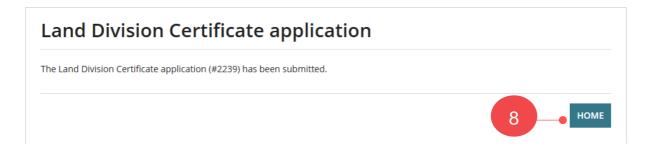

The **Development application Summary** displays.

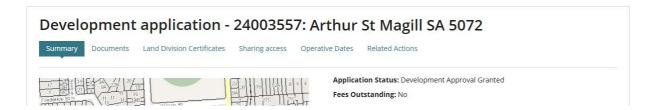

#### **Staged Land Division Certificate**

The action to **Apply for land division certificate for Land Division Consent** will remain available until the 'final' stage is indicated.

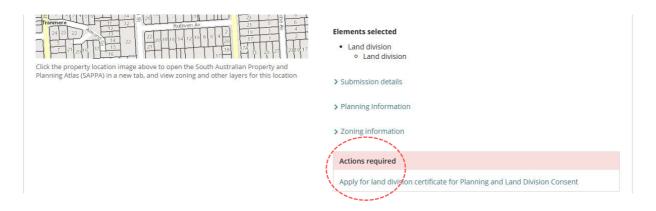

On submitting the application an email confirmation will advise the successful submission of the Land Division Certificate, and then follow the link:

- Track application progress within the development application to view the application from the Land Division Certificate to view the in-progress certificate application.
- Track application progress within the dashboard and Land Division Certificates to go direct to the certificate details within the development application.

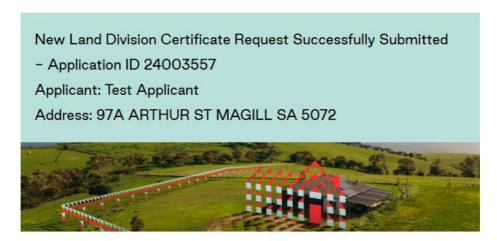

This email is to advise that a new Land Division Certificate Application #2239 for Development Application ID 24003557 has been successfully submitted to the relevant authority.

Please use the following links to go to the development application or the certificate section.

View the <u>Development Application</u>. View the <u>Land Division Certificate</u>.

# **Track application progress**

# Development application - Land division certificate tab

The Land Division Certificates displays with three sections.

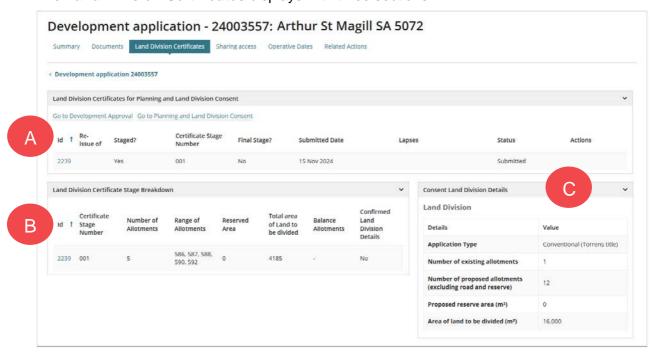

#### A. Land Division Certificates

Provides visibility of application submissions, includes:

- Whether the application is staged or not
- Application is for final stage or not
- Submission date
- Lapses date
- Status as progress through the issuing process
  - Submitted
  - Under Assessment
  - o Superseded
  - o Issued
  - o Reissue
  - o Pending reissue
  - Awaiting reissue acceptance
- Actions to be performed pre and post application.
  - Re-Issue is available once the Land Division Certificate is issued.

## **B. Stage Breakdown**

Shows a line-by-line breakdown of the staged applications.

#### C. Land Division Details

Shows the Land Division details confirmed during consent assessment. These values can change during issuing of the Land Division Certificate.

# Your applications dashboard - Land Division Certificates

#### **Staged Land Division Certificate**

Staged applications are not shown in the Land division Certificate tab. When the final stage is issued then the finalised application is shown.

- 1. Click on LAND DIVISION CERTIFICATE tab.
- 2. Click on application **ID** to view the development application and follow instructions Track application progress within the development application on page 12.

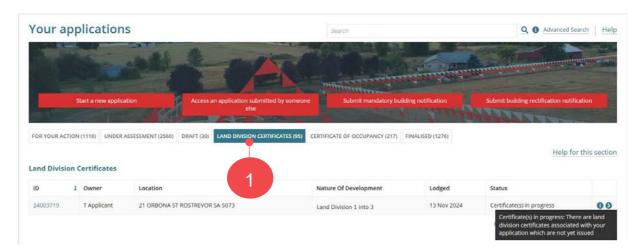

#### **Dashboard LD CERTIFICATES**

#### Visibility of the LD CERTIFICATES dashboard

The LD CERTIFICATES dashboard is available only to volume applicants.

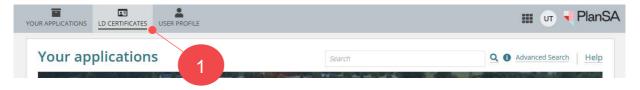

Following submission, the application shows in the SUBMITTED tab and once under assessment the application will move to the UNDER ASSSEMENT tab until READY TO ISSUE, and so on.

Applications showing in the ON HOLD tab are applications PLUS Planning Services have placed on hold and once the hold remove will move from the ON HOLD tab to the tab applicable, for example the UNDER ASSESSMENT tab.

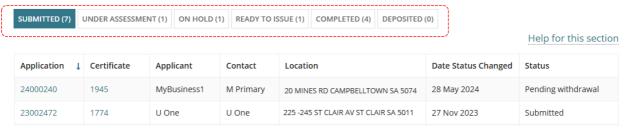

For more information visit plan.sa.gov.au

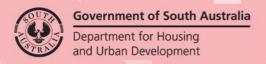